# CBW 150シリーズアクセスポイントのWi-Fi 6固 有設定

## 目的 T

この記事の目的は、Cisco Business 150シリーズアクセスポイントのWi-Fi 6固有の機能について 説明することです。

## 該当するデバイス |ソフトウェアバージョン

- CBW150AX |10.2.2.0
- CBW151AXM |10.2.2.0

#### 概要

CBW150AXアクセスポイントおよびCBW 151AXMメッシュエクステンダは、シスコの次世代ビ ジネスワイヤレス製品ラインです。 主な新機能/改善は、802.11ax / Wi-Fi 6の実装です。これら の新しいAPは、ネットワークの有効性を高めることによってパフォーマンスを向上させ、より多 くのデバイスを管理する能力を提供します。

CBW 15xシリーズデバイスはCBW 14x/240シリーズデバイスと互換性がなく、同じLAN上での共 存はサポートされていません。

Wi-Fi 6固有の設定がアクセスポイントのWebユーザインターフェイス(UI)に追加された場所は3つ あります。

- WLAN設定
- AP設定
- RF最適化

## 目次 I

- <u>Wi-Fi 6 WLAN設定</u>
- <u>AP設定</u>
- <u>動的周波数選択(DFS)</u>
- <u>RF最適化</u>

## Wi-Fi 6 WLAN設定

## 手順 1

#### CBW150AXのWeb UIにログインします。

altalla Cisco Business

**Cisco Business Wireless Access Point** 

緑色の双方向矢印をクリックしてエキスパートビューに切り替えてください。

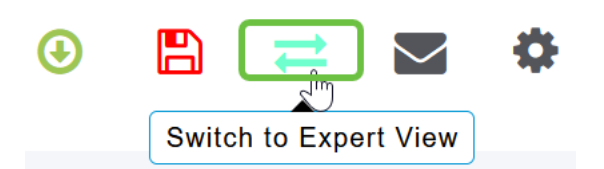

### 手順 3

[Wireless Settings] > [WLANs] に移動します。

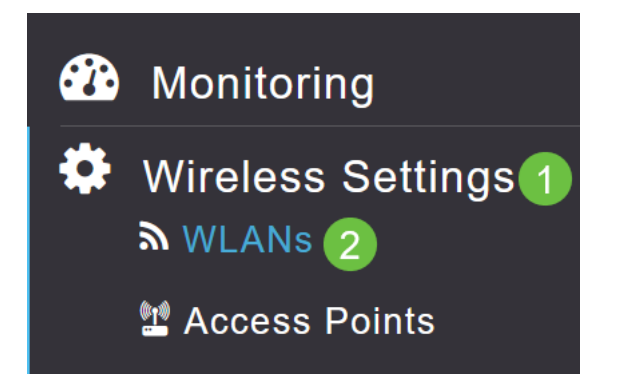

## 手順 4

WLANを編集するには、鉛筆アイコンをクリックします。

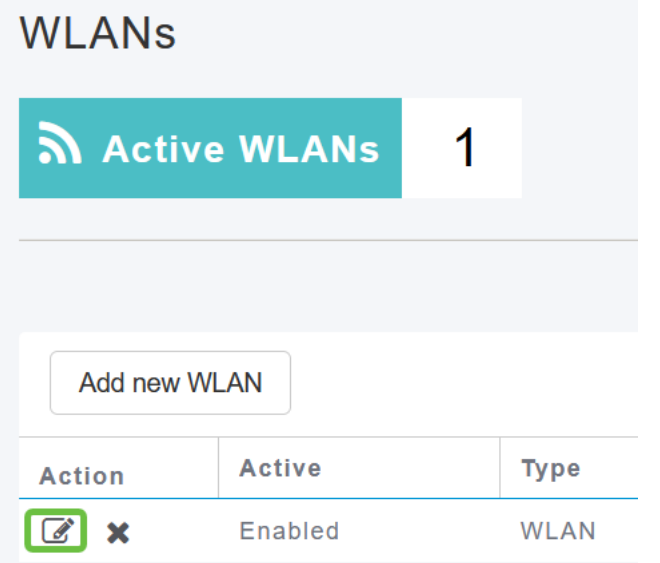

### 手順 5

ポップアップウィンドウで[Yes] をクリックします。

**Edit WLAN** 

WLAN is in enable state. Editing the WLAN configuration will disrupt the network momentarily. Do you want to continue?

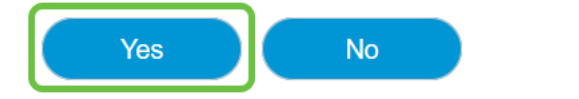

[Advanced] タブまで移動します。

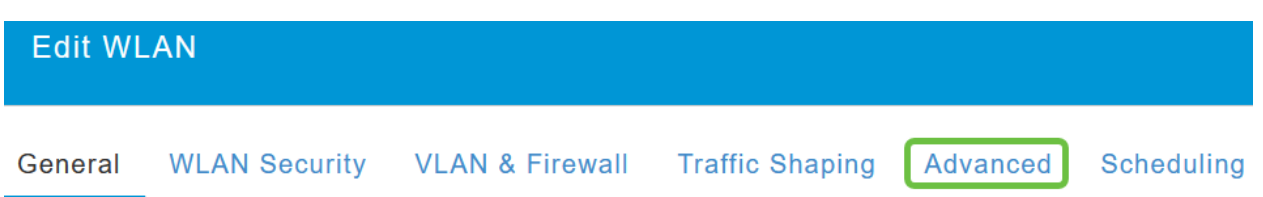

#### Ī ステップ7

[802.11ax BSS Configuration] セクションで、そのWLANがアップリンクおよびダウンリンクのマ ルチユーザMultiple Input Multiple Output(*MU-MIMO*)と直交周波数分割多重接続(*OFDMA*)をサポー トするように設定されているかどうかを確認できます。

## 802.11ax BSS Configuration

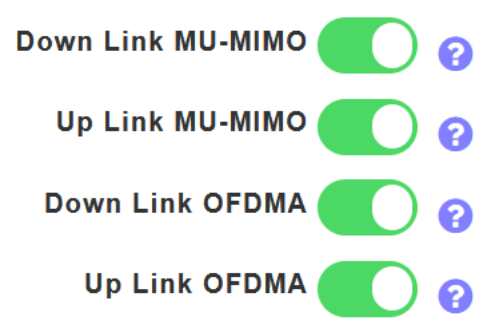

これらはデフォルトで有効になっており、ほとんどの場合はデフォルト値のままにしておきます 。

## AP設定

また、BSSカラー設定の設定オプションは、各APまたはメッシュエクステンダに基づいて無線単 位で提供されます。

## 手順 1

[Wireless Settings] > [Access Points]に移動します。

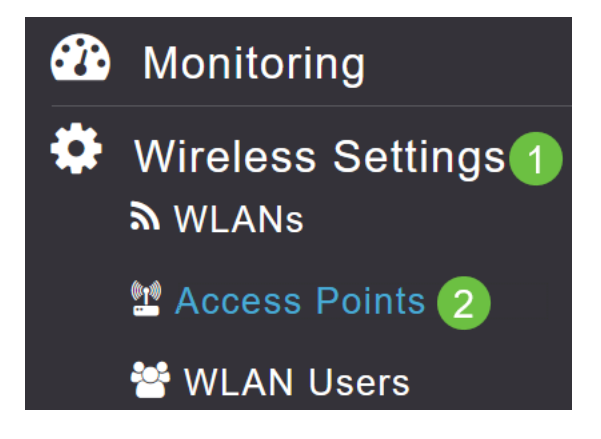

## 手順 2

APを編集するには、鉛筆アイコンをクリックします。

## **Access Points** Access Points  $\overline{1}$ Q Search **P** Primary AP **Refresh AP Role Type Manage Action**  $(\mathfrak{l}(\mathfrak{q}))$  $\boxed{\mathcal{C}}$ **Primary Capable** Root

## 手順 3

ポップアップウィンドウで[Yes] をクリックして続行します。

Yes

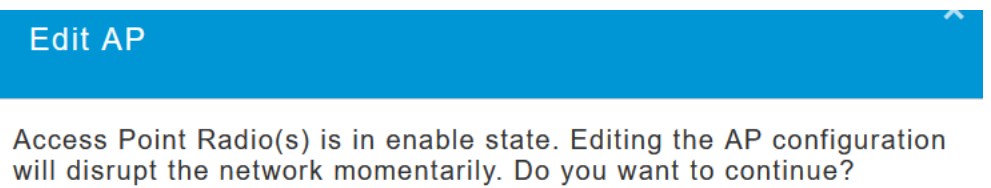

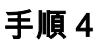

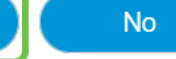

[Radio 1 (2.4 GHz)] または[Radio 2 (5GHz)] に移動して、[BSS Color Configuration]を表示できま す。

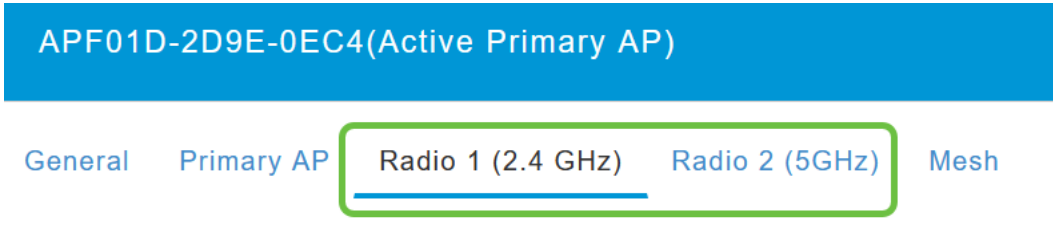

## 手順 5

デフォルトでは、[BSS Color Configuration] は[Global] に設定されています。つまり、その無線の BSSカラーが動的に設定されます。

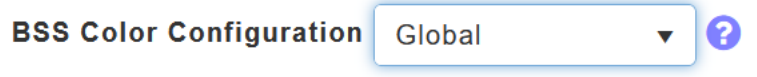

デフォルト設定を使用することをお勧めします。

または、[BSS Color Configuration] を[Custom] に設定してから、無線ごとに[BSS Color Status] を有効または無効にし、[BSS Color] を固定値に設定します。

BSS Colorの有効な値は1 ~ 63です。

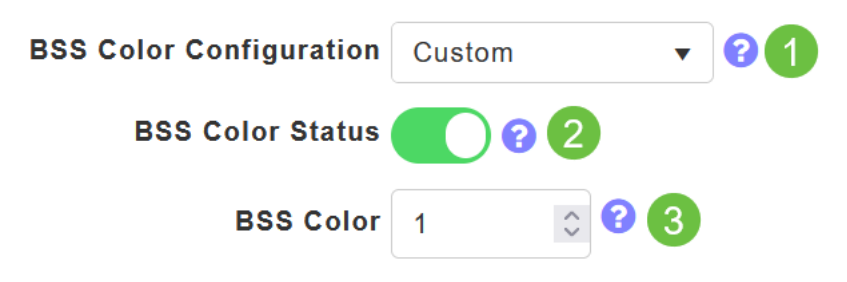

## 動的周波数選択(DFS)

DFSは、5 GHz帯域を監視するチャネル割り当て方式で、Wi-Fiよりも前のテクノロジーからの干 渉を検出すると、チャネルを変更または無効にします。具体的には、軍事レーダー、サテライト 通信、気象レーダーを探します。オーバーラップする帯域でこのタイプの信号を検出すると、チ ャネル割り当てが[Automatic]に設定されている場合はAPの無線が使用している帯域が変更され、 チャネル割り当てが手動で設定されている場合は帯域が無効になります。

この種の干渉は、空港の近くでのみ発生します。

これらのDFSチャネルのいずれかを使用していて、5GHz無線がドロップしているように見える場 合は、DFSに影響されない帯域を選択します。

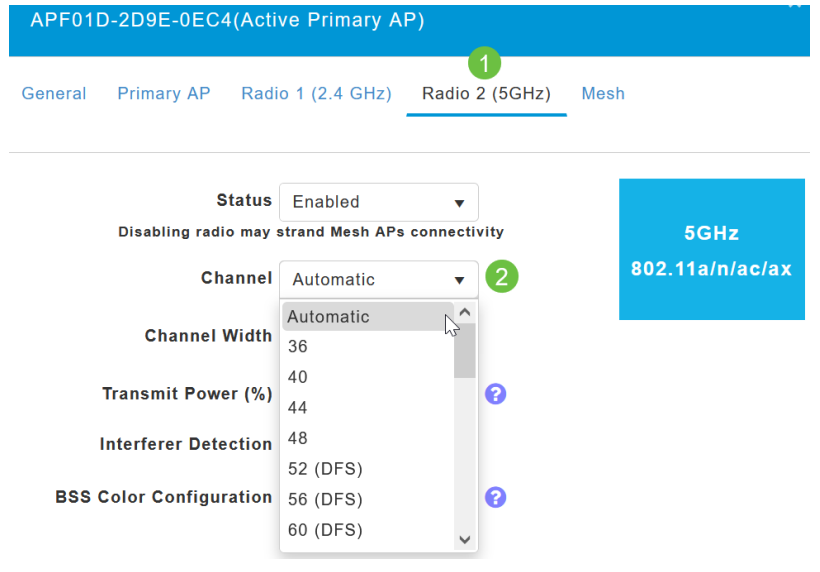

## RF最適化

[RF Optimization]メニューで、いくつかのWi-Fi 6オプションをグローバルに設定できます。

## 手順 1

APのWeb UIにログインしたら、Expert Viewを有効にします。

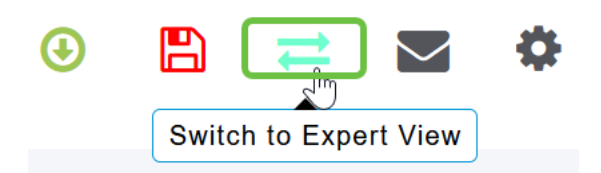

[Advanced] > [RF Optimization] に移動します。

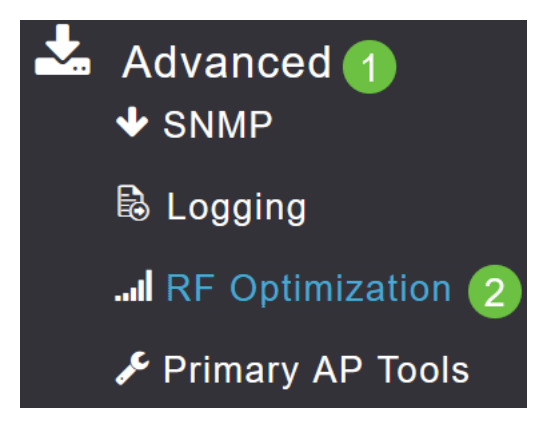

## 手順 3

TWT Configurationでは、Target Waketimeをグローバルで有効または無効にし、Broadcast TWT Supportを無線ごとに有効または無効にすることができます。

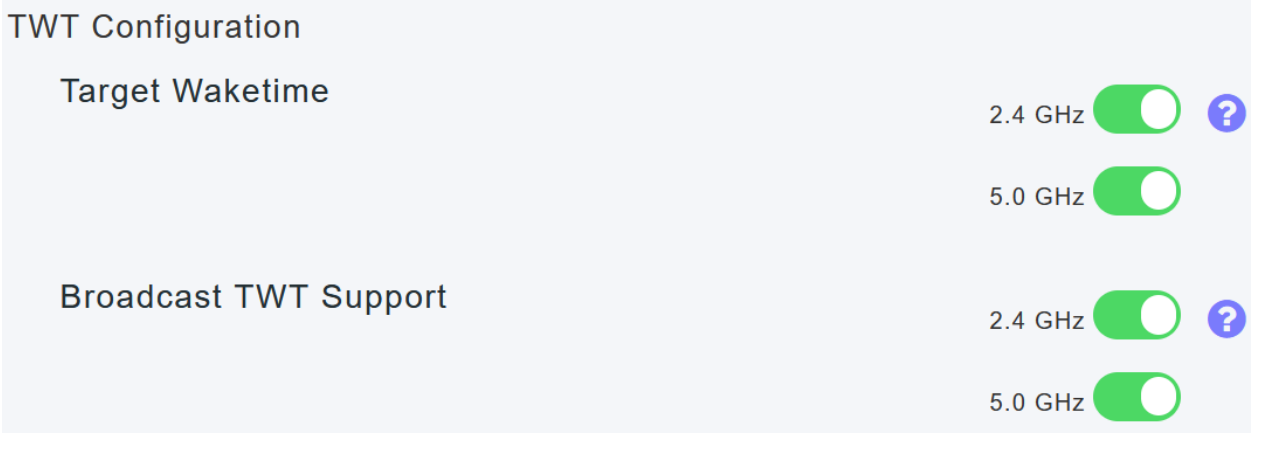

## 手順 4

BSS設定を使用すると、BSSカラーをグローバルに有効または無効にできます。また、検出され た隣接アクセスポイントに基づいてカラー割り当てを自動的に変更するようにデバイスを設定で きます。

ほとんどの場合、デフォルト設定の[Enabled]を使用することをお勧めします。

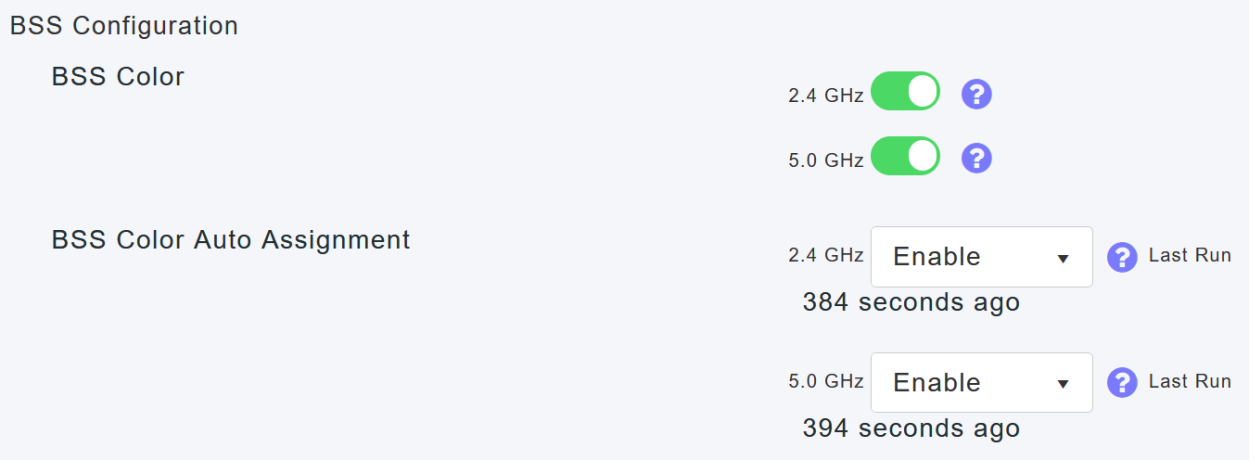

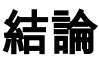

これで、Cisco Business 150シリーズアクセスポイントのWi-Fi 6固有の設定についてすべて理解 できました。これらの機能を使用して高効率ネットワークを実現するようにAPを設定します。